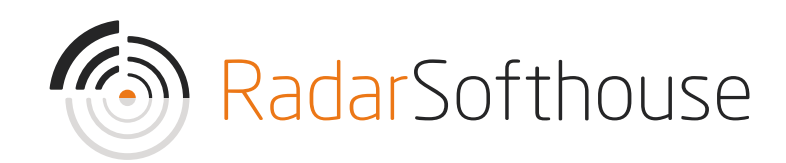

# Billwerk+ Payment Extension

For Magento 1

Created by Radarsofthouse, Updated November 17, 2023.

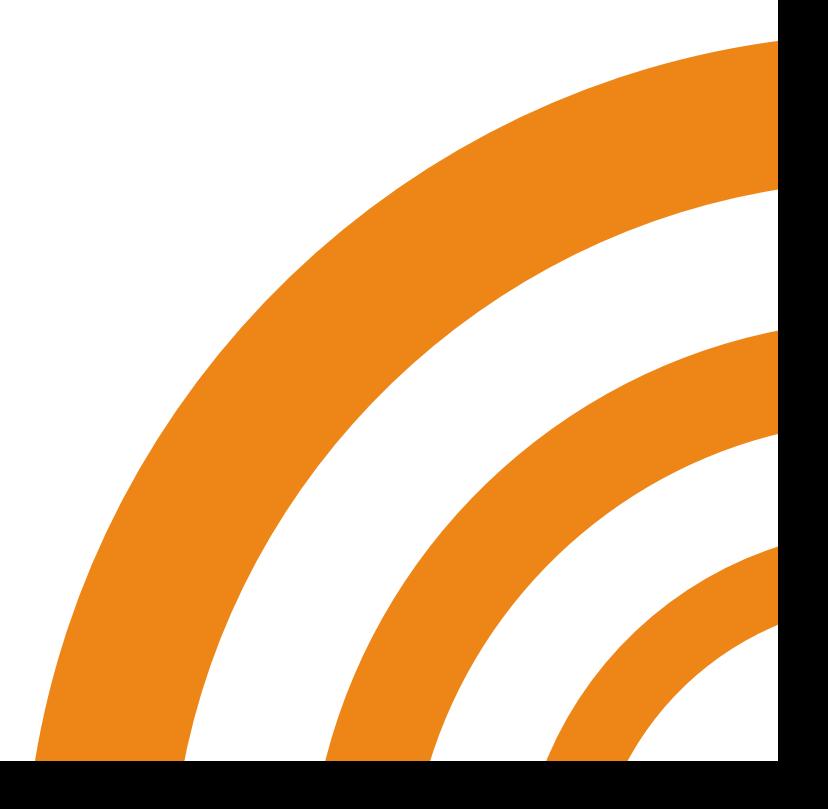

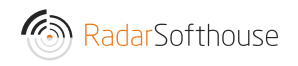

#### Introduction

Billwerk+ Payment Extension is a Magento 1 payment extension for the Billwerk+ Payment gateway, which can be found here https://www.billwerk.plus/payments/. Billwerk+ Payment Extension will allow your Magento site to receive online payments using the most popular payment methods such as Mastercard, Visa, Visa Electron, Maestro, Dankort, Visa Dankort, MobilePay, ViaBill, Forbrugsforeningen and more.

DISCLAIMER: By downloading and installing the extension you accept that any use is on your own responsibility.

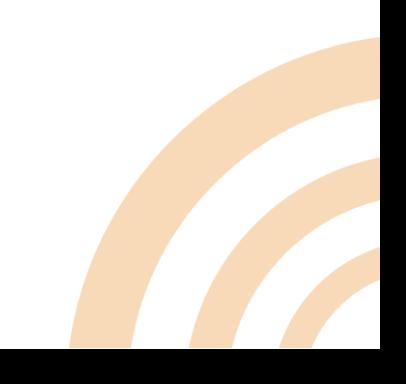

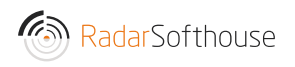

#### Installation

#### Method 1: Install via Magento connect

1. Download the installation file from:

https://github.com/RadarsofthouseDev/billwerk-plus-payment-for-

magento1/releases

or

<https://www.radarsofthouse.dk/billwerk-betalingsloesninger/>

Note: Please make sure the file extension you downloaded is .tgz after saving it to your drive.

- 2. Backup your website directory and database
- 3. Log in to Magento backend
- 4. Disable Compilation
	- Go to 'System -> Tools -> Compilation' in the top menu.
	- Make sure the 'Compiler Status' is 'Disabled'
- 5. Disable and flush Magento cache
	- Go to 'System -> Cache Management' in the top menu
	- Click 'Select All'

**Cache Storage Management** 

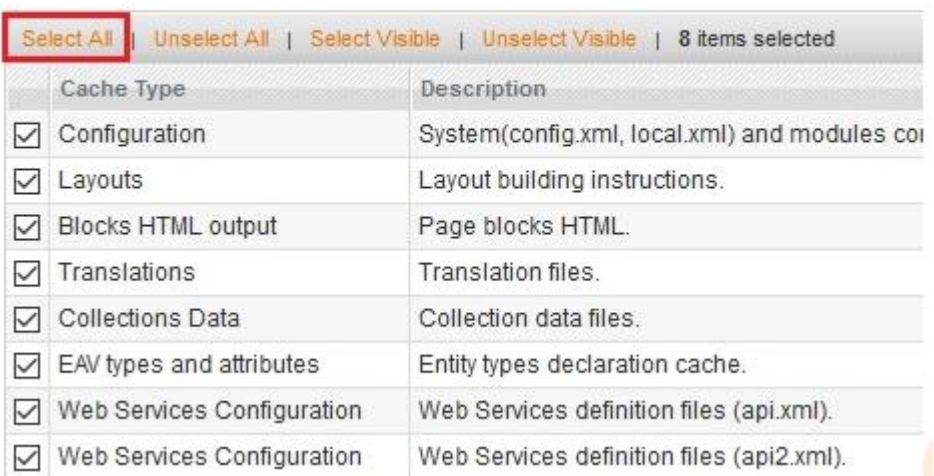

• Select the 'Disable' action and click the 'Submit' button to disable all Magento cache

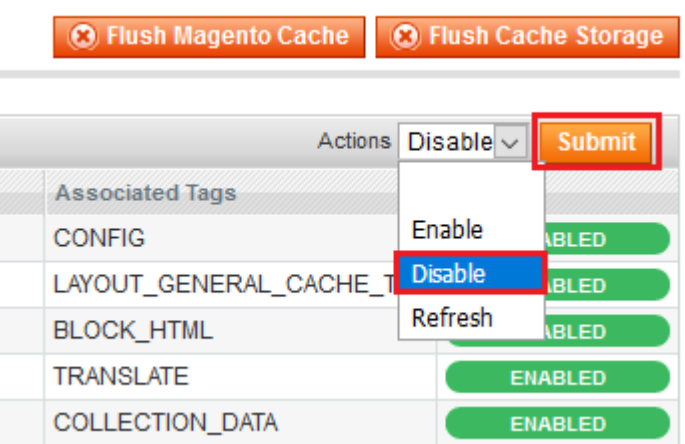

Click 'Flush Magento Cache' button

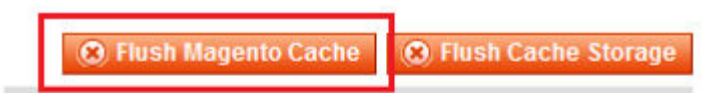

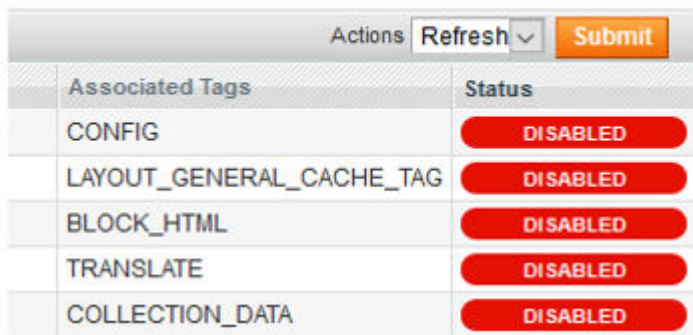

- 6. Install the extension via Magento Connect Management
	- Go to 'System -> Magento Connect -> Magento Connect Management' in the top menu
	- Log in using admin username and password
	- In the 'Direct package file upload' section, browse the installation file then click the 'Upload' button

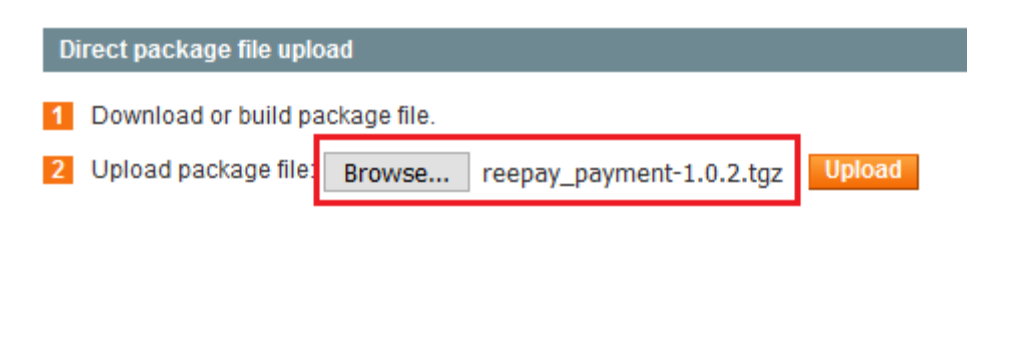

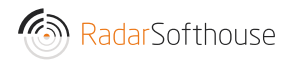

Wait until installation is successful

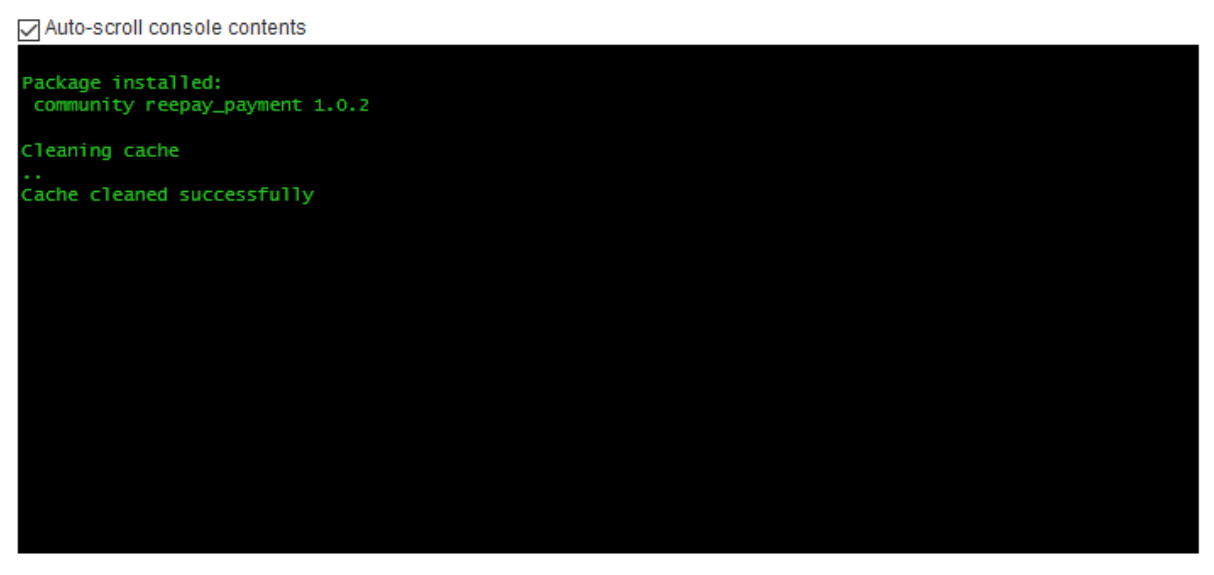

- Click 'Return to Admin' in the top section
- 7. Flush all Magento cache again (see step 5)
- 8. Log out from the backend and log in again

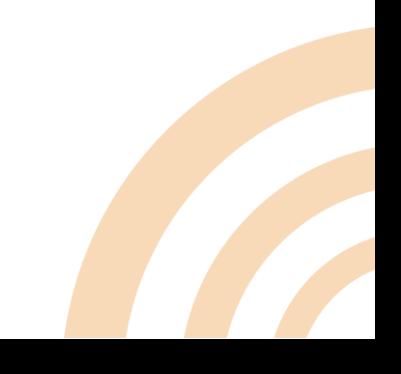

#### Method 2: Install by uploading files via FTP.

1. Download the installation file from:

https://github.com/RadarsofthouseDev/billwerk-plus-payment-for-

magento1/releases

or

https://www.radarsofthouse.dk/billwerk-betalingsloesninger/

- 2. Extract files to your computer
- 3. Backup your website directory and database
- 4. Log in to Magento backend
- 5. Disable Compilation
	- Go to 'System -> Tools -> Compilation' in the top menu.
	- Make sure the 'Compiler Status' is 'Disabled'
- 6. Disable and flush Magento cache
	- Go to 'System -> Cache Management' in the top menu
	- Click 'Select All'

#### **Cache Storage Management**

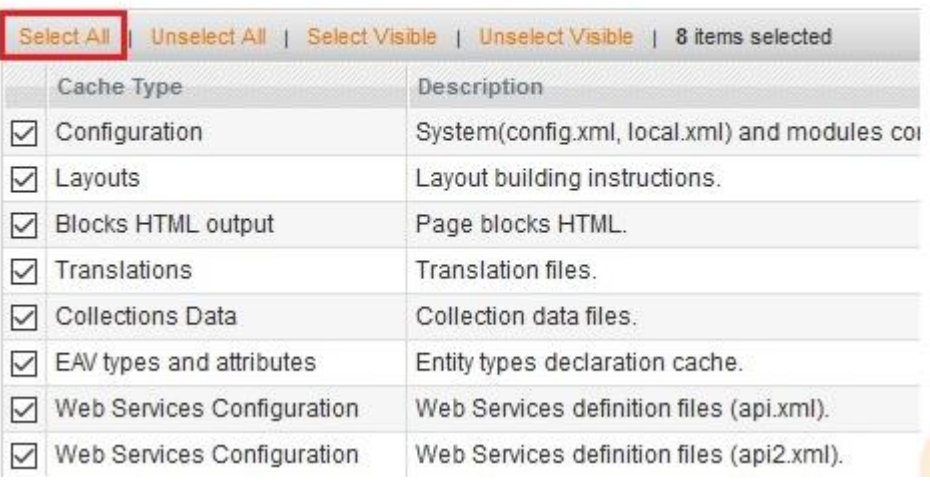

• Select the 'Disable' action and click the 'Submit' button to disable all Magento cache

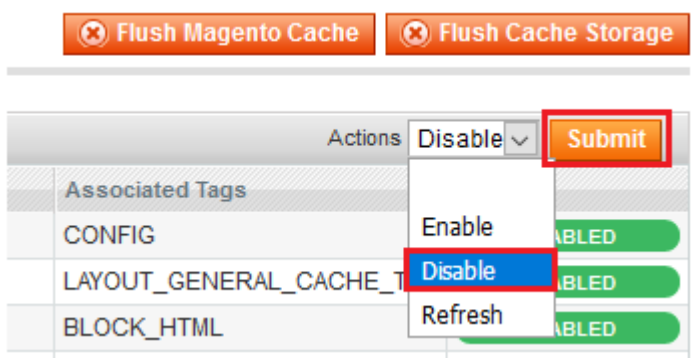

• Click 'Flush Magento Cache' button

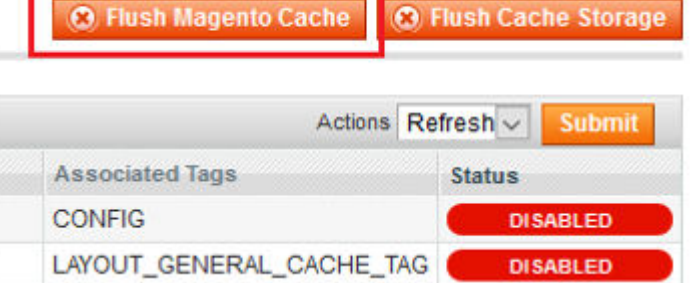

- 7. Connect to your website source folder with FTP/SFTP/SSH client
- 8. Upload the files to Magento root folder

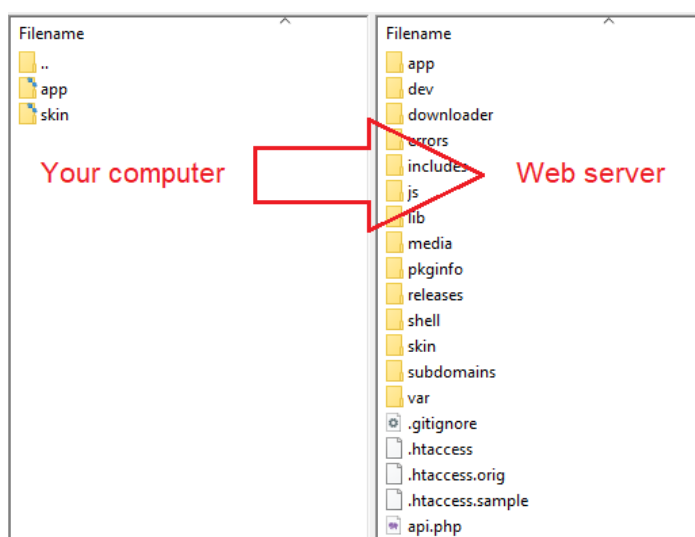

- 9. Remove "maintenance.flag" file in Magento root folder if the file existing.
- 10. Log out from Magento backend and log in again

### Configuration

- 1. Go to 'System -> Configuration' in the top menu
- 2. Go to 'SALES -> Payment Methods' in the left menu
- 3. The extension settings can be changed in the 'Billwerk+ payment' section

#### **Payment Methods**

Not sure what PayPal payment method to use? Click here to learn more.

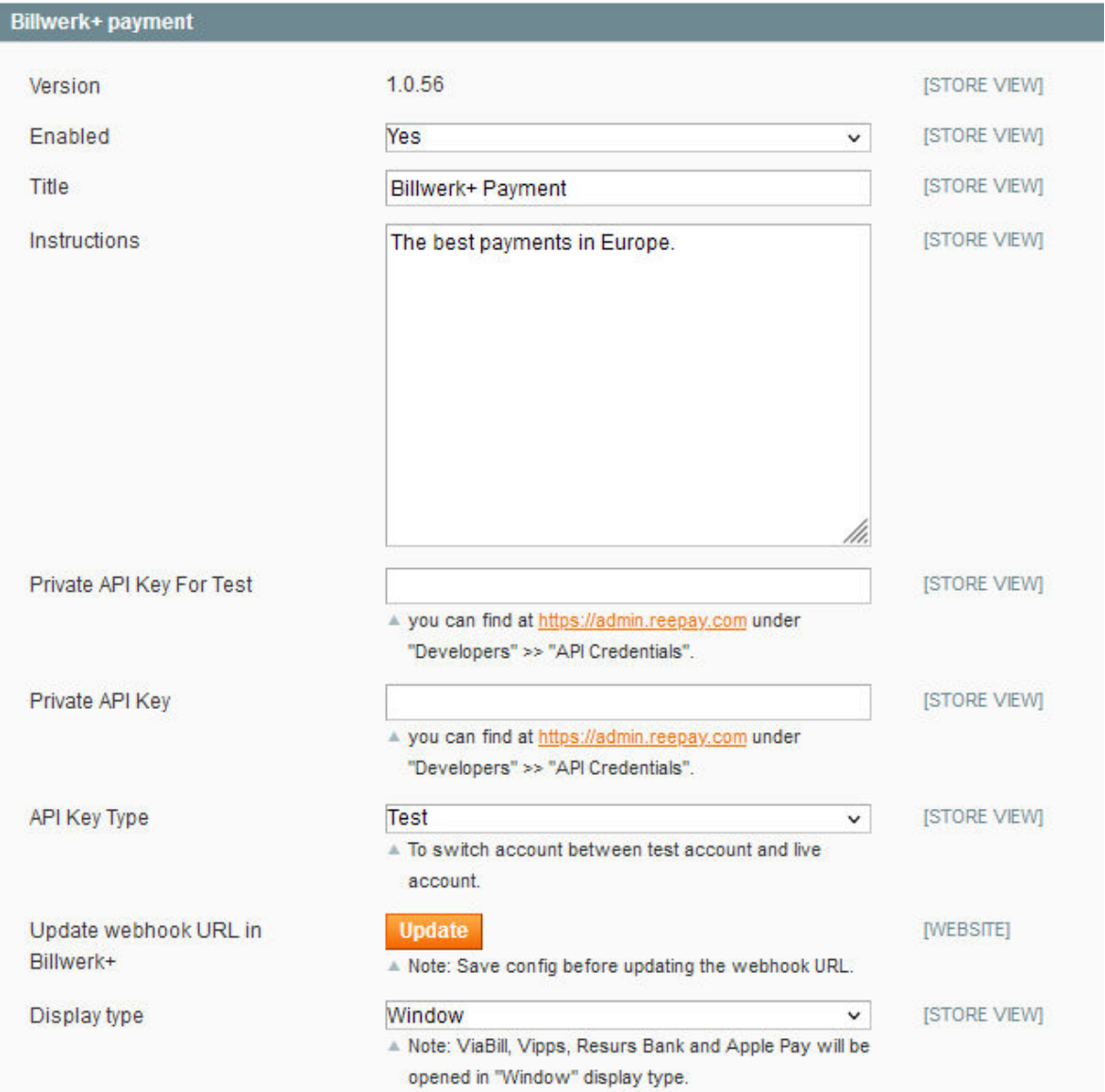

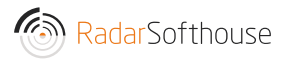

- Enabled (Yes/No): Enable/Disable extension. Choose 'Yes' to enable the extension
- Title: Enter payment title which will show on the checkout page
- Instructions: Payment information to show on the checkout page
- Private API Key For Test: Billwerk+ Private API key for testing. Can be found at https://admin.billwerk.plus/ under "Developers" > "API Credentials"
- Private API Key: Billwerk+ Private API key. Can be found at https://admin.billwerk.plus/ under "Developers" > "API Credentials"
- API Key Type: To switch Billwerk+ account between test account and live account
- Update webhook URL in Billwerk+: Click the 'update' button to update the webhook setting on Billwerk+
- Display type: There are 3 displays for Billwerk+ payment
	- o Embedded (Pay from Magento site)
	- o Overlay (Pay from Magento site)
	- o Window (Pay from Billwerk+ site)
- Auto capture (Yes/No): Automatic capture the payment after user has paid. If choosing 'No' the payment status in Billwerk+ will be

"Authorized" after user has paid

Note: BLIK One Click, Przelewy24 (P24), Swish, Ideal,

- Verkkopankki, Sepa, Bancontact are always auto-captured.
- Send order lines (Yes/No): Choose 'Yes' to send order lines to Billwerk+. Choosing 'No' will send only the total amount to Billwerk+

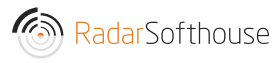

- Send order confirmation email when the payment is made (Yes/No): Choose 'Yes' for the order confirmation email to be send to the customer after payment is complete
- Order status before the payment is made: Order status when user clicks "place order" and goes to payment page Note: We suggest to use "Pending"
- Order status when the payment is made: Order status when user has paid and lands on success page Note: We suggest to use "Processing"
- Change order status to cancelled if the customer is redirected to the cancel\_url (Yes/No): Choose 'Yes' to allow canceling the order in Magento if the customer is redirected to the cancel\_url
- Payment from Applicable Countries: (All Allowed Countries/Specific Countries): Allow Billwerk+ payment for All countries or specific countries
- Payment from Specific Countries: Allow Billwerk+ payment for specific countries. Make sure the "Payment from Applicable Countries" has been set to "Specific Countries"
- Payment icons: Payment icons which show on the checkout page
- Allowed payments: Allow payment types
	- o All available debit / credit cards
	- o Dankort
	- o VISA
	- o VISA/Dankort
	- o VISA Electron
	- o MasterCard
	- o American Express
	- o MobilePay

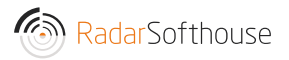

- o ViaBill
- o Anyday
- o Klarna Pay Later
- o Klarna Pay Now
- o Klarna Slice It
- o Klarna Direct Bank Transfer
- o Klarna Direct Debit
- o Diners Club
- o Maestro
- o Laser
- o Discover
- o JCB
- o China Union Pay
- o Forbrugsforeningen
- o Apple Pay
- o PayPal
- o Resurs Bank
- o Vipps
- o Google Pay
- o BLIK One Click
- o Giropay

Note : Auto capture payments (BLIK One Click, Przelewy24 (P24), Swish, Ideal, Verkkopankki, Sepa, Bancontact) will not be included in the main payment method; instead, they will be separate payment methods.

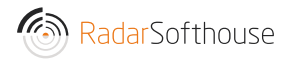

- Log: Choose 'Disabled' to disable Billwerk+ log. There are 2 options for the Billwerk+ log
	- o Disabled: Disabled the log
	- o Only Billwerk+ API: Log only Billwerk+ API
	- o Debug mode: Log all

Note: To enable Billwerk+ log, please make sure that the Magento log has been enabled. 'System -> Configuration -> Advanced - > Developer -> Log settings'

 Sort order: Sort order for the Billwerk+ payment with other payment methods

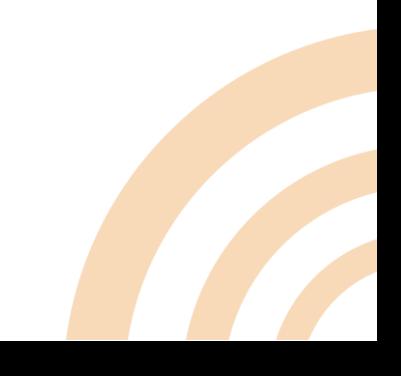

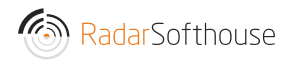

### Other payment methods by Billwerk+

Besides the main configuration, you can do settings individually for other payment methods than the main payment method.

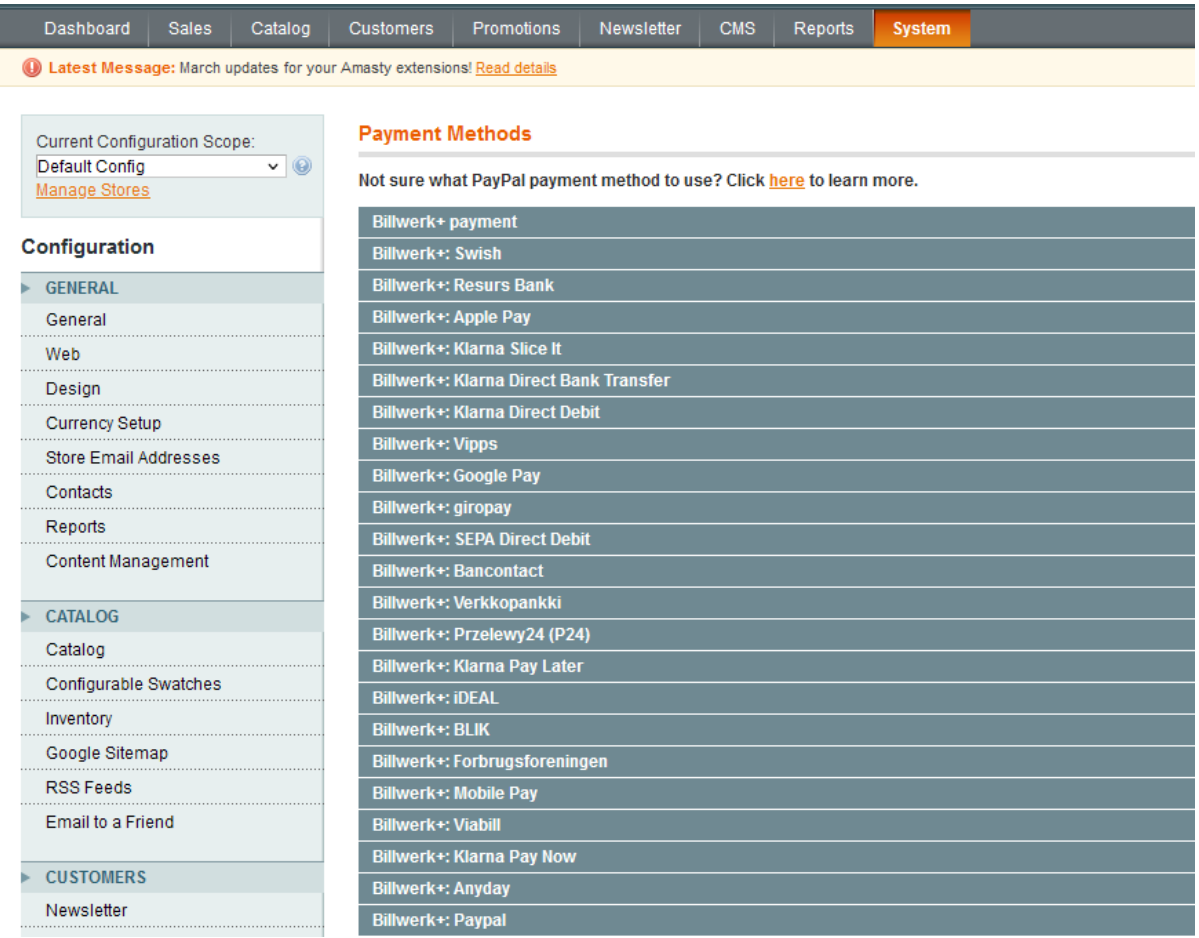

For example: If you enable the Billwerk+: Mobilepay. On the checkout page it will show the Mobilepay method separated from the main payment method.

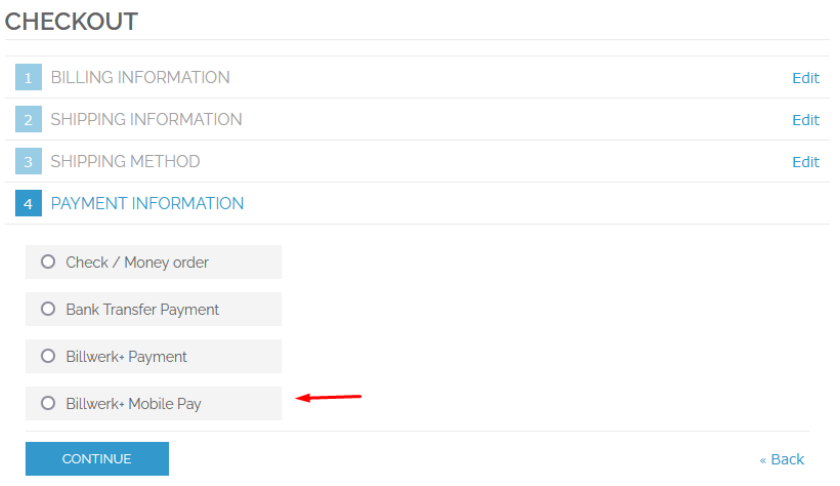

### Webhooks Setting in Billwerk+.

#### Method 1: Set from Magento

- 1. Go to Billwerk+ payment configuration
- 2. Enter the Private API Key, save the configuration then click the 'Update' button.

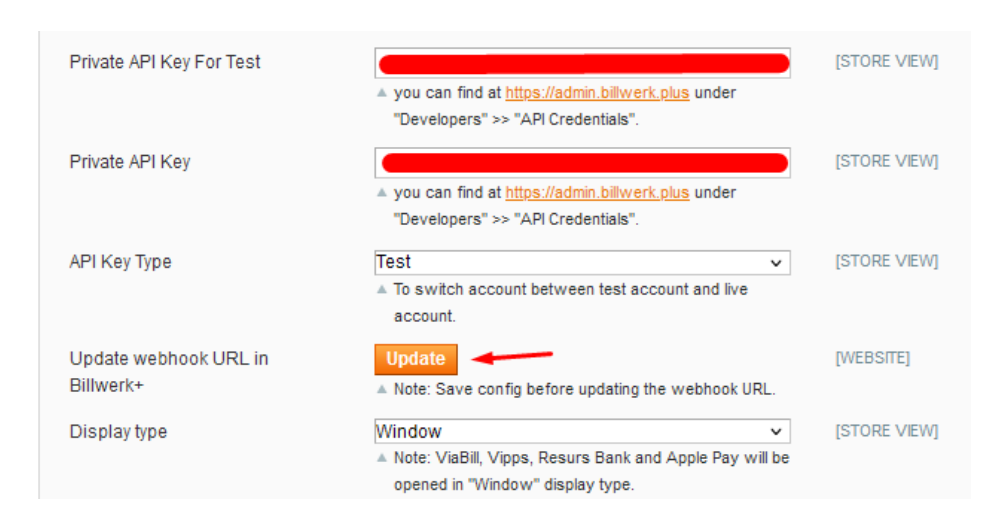

#### Method 2: Manually set in Billwerk+

- 1. Log in to Billwerk+ https://admin.billwerk.plus/#/login
- 2. Go to 'Developers -> Webhooks' in the left menu

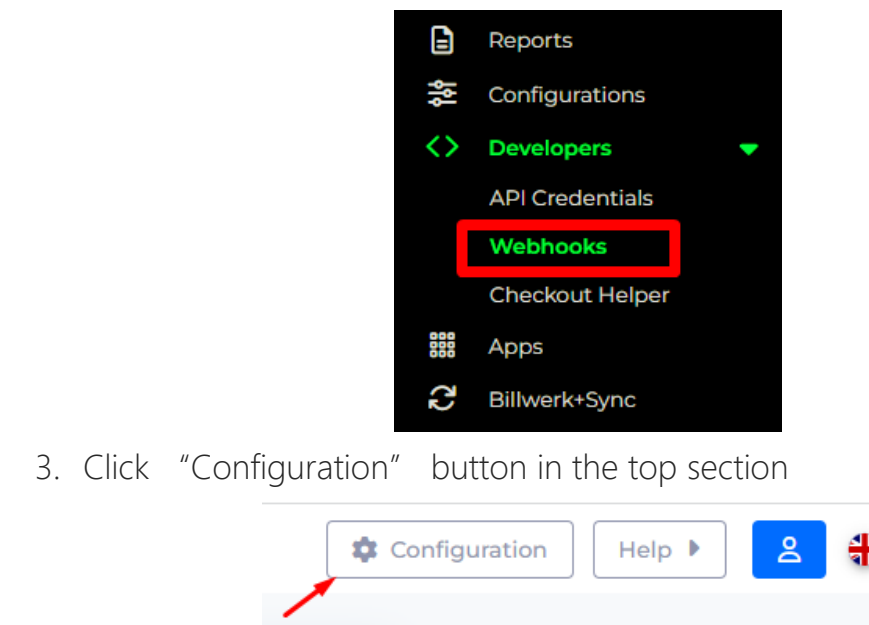

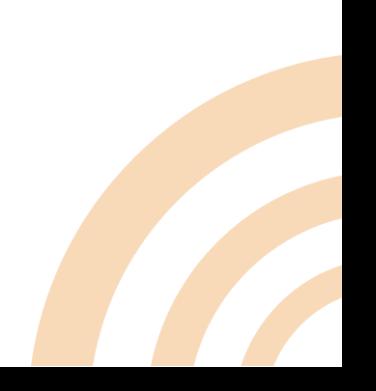

4. Add a webhook URL, then click "Save" button.

URL format: [Your shop URL]/reepay/webhooks/index

Example:<http://reepay-magento.com/reepay/webhooks/index>

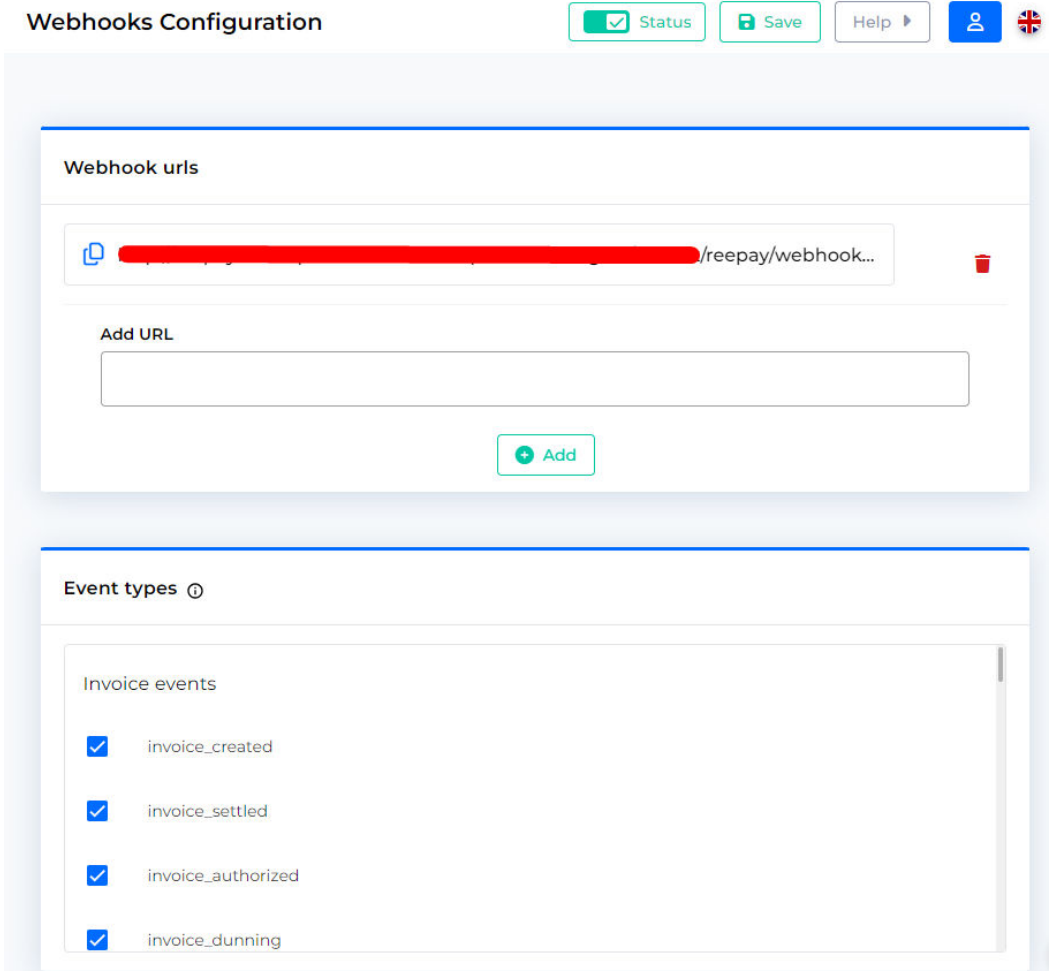

Ensure that the status is set to active and click "save" button.

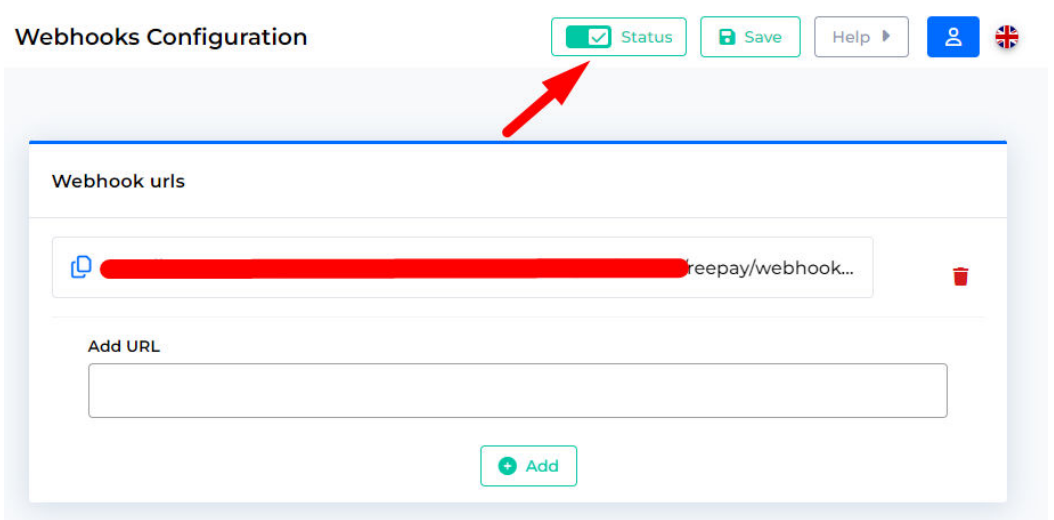

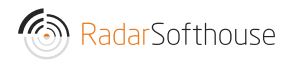

## Cache settings

If you use advanced cache, such as Vanish Cache, Full Page Cache, etc. you must disallow cache for this URL

Disallow URL: reepay/\*

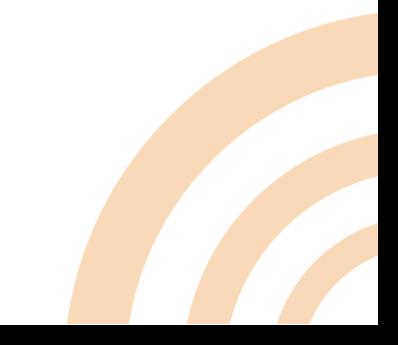

### Uninstall

- 1. Log in to Magento backend
- 2. Disable Compilation and all Magento cache
- 3. Go to 'System -> Magento Connect -> Magento Connect Management' in the top menu
- 4. Log in using admin username and password
- 5. In the "Manage Existing Extensions" section, find 'reepay\_payment'
- 6. Select "Uninstall" then click "Commit changes" button

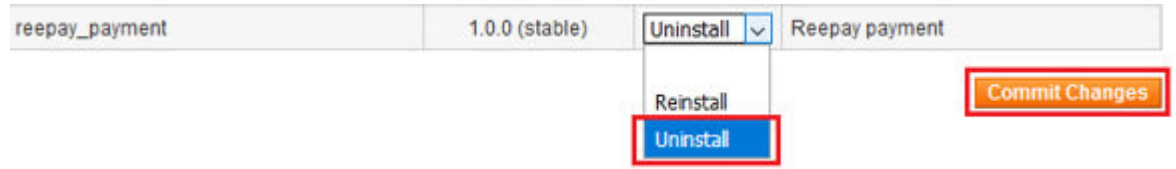

7. Wait until uninstall is successful.

Auto-scroll console contents

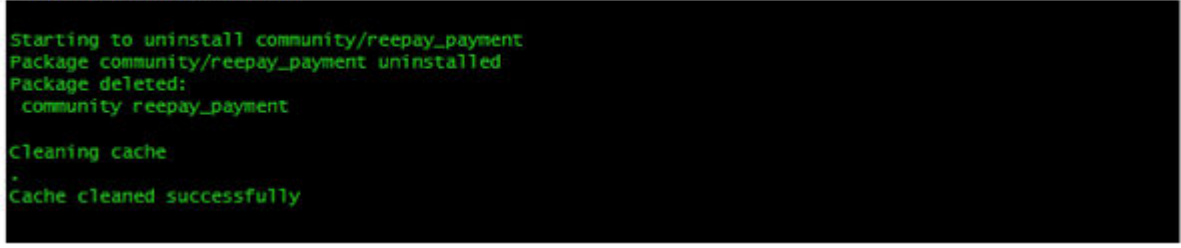

8. Click 'Return to Admin' in the top section

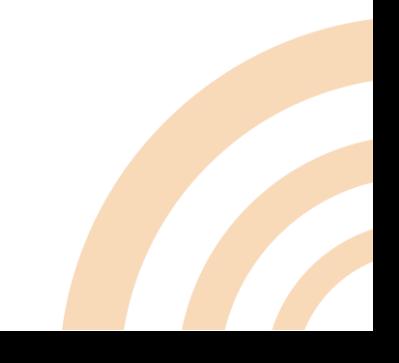

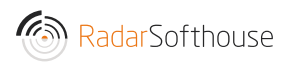

# Contact our support

Email: [support@radarsofthouse.dk](mailto:support@radarsofthouse.dk)

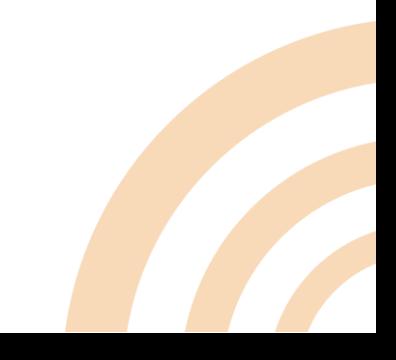